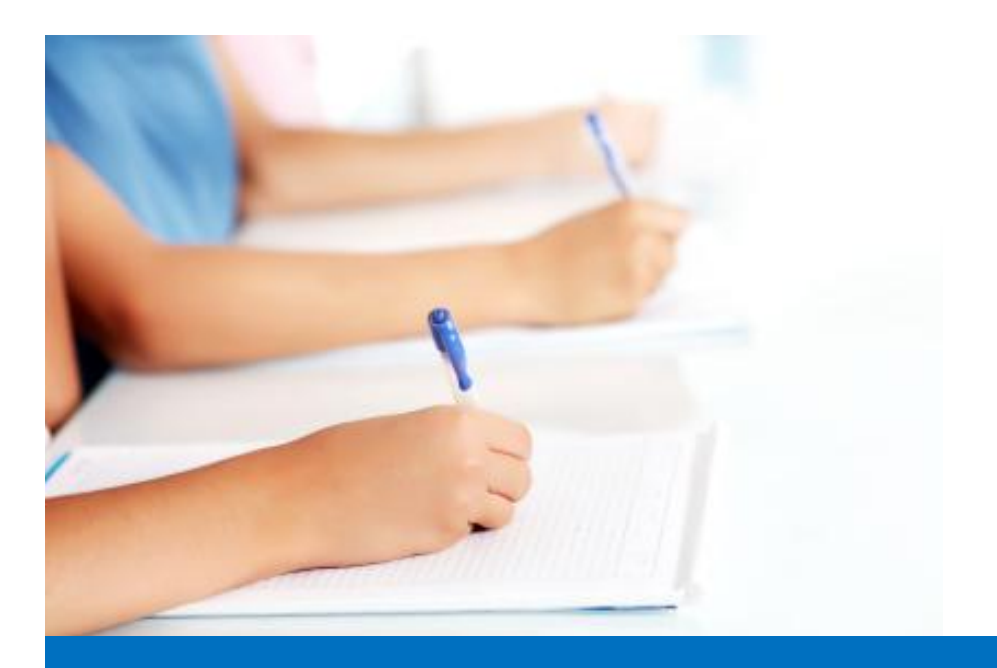

# Руководство пользователя

по работе с модулем тестирования Easy Test редакционной системы EDUkIT [\(www.edu.kh.ua\)](http://www.edu.kh.ua/)

**«Создание группы и управление группами»**

## Контактное лицо:

Дарья Рыжкова | [support@edu.kh.ua](mailto:support@edu.kh.ua) | телефон: (057) 751 86 15

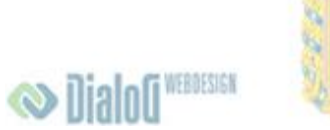

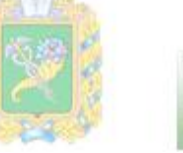

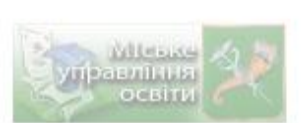

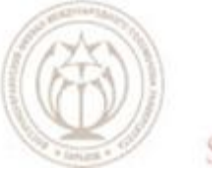

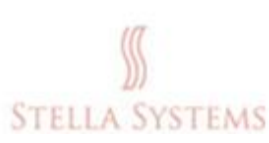

# **Содержание**

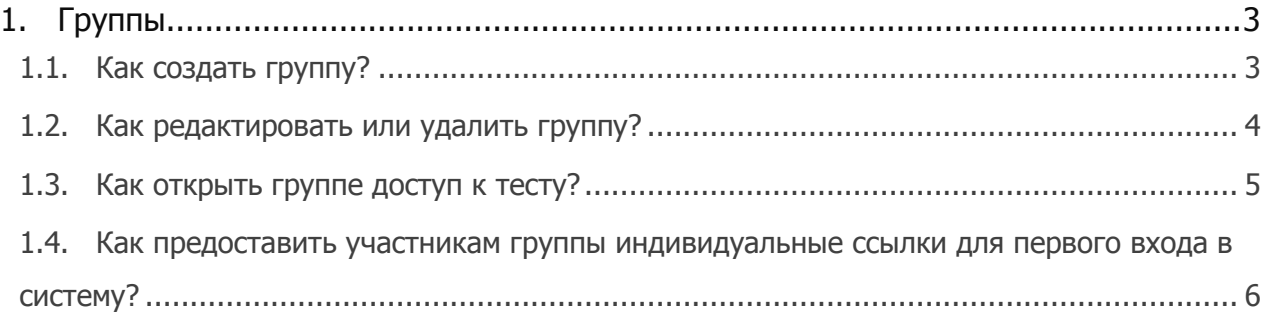

# <span id="page-2-0"></span>**1.Группы**

## <span id="page-2-1"></span>**1.1. Как создать группу?**

Нажмите на значок "**Группы**" на Стартовой странице, и Вы увидите следующую страницу:

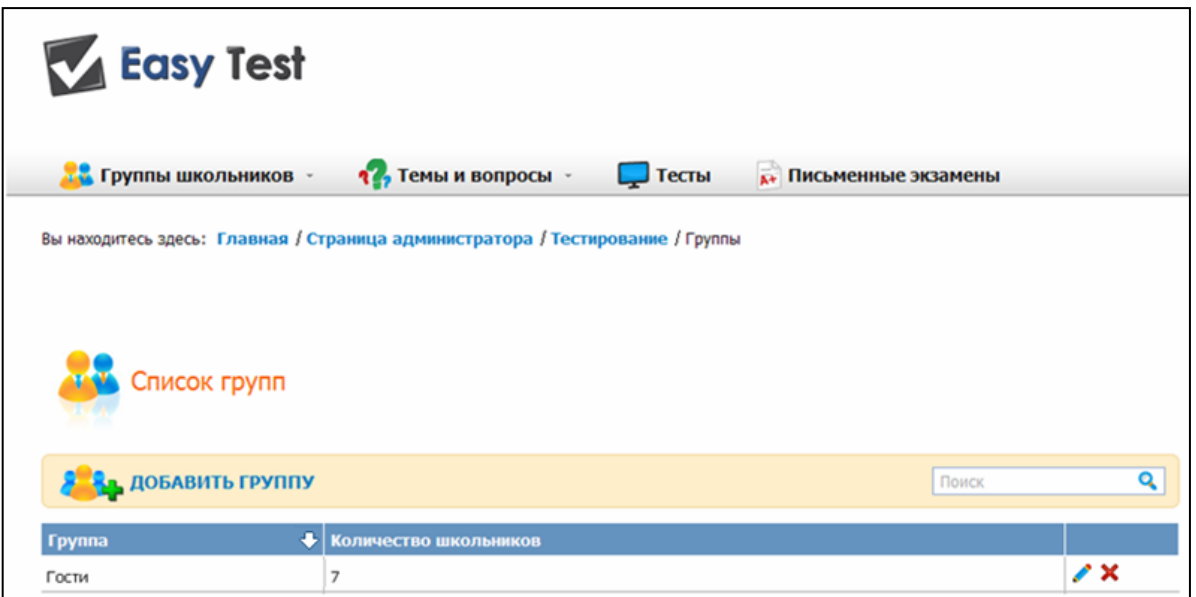

Над списком групп Вы увидите значок "**Добавить группу**". Нажмите на него, и после этого откроется следующая форма:

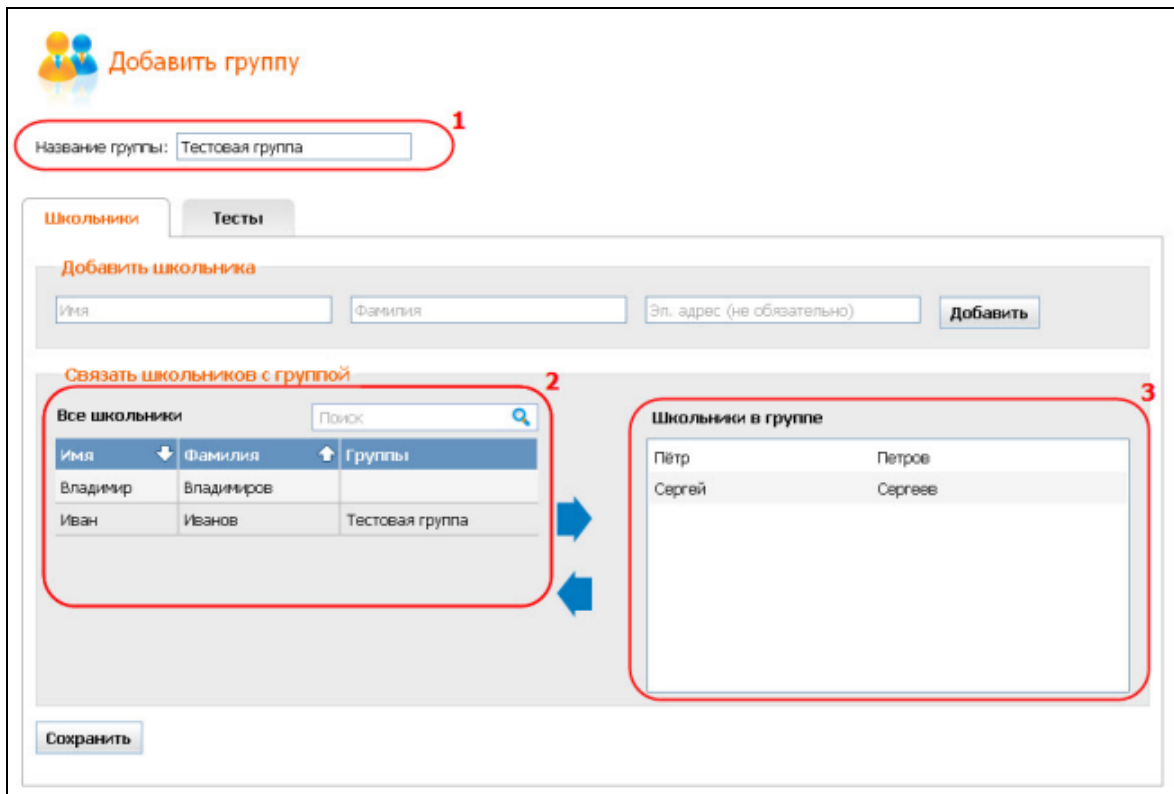

Введите, пожалуйста, **Название группы**. Помните, что название группы должно быть уникальным.

Далее добавьте в группу школьников. Если школьники, которых Вы хотите добавить в группу, уже зарегистрированы, Вы сможете найти их в списке "Все школьники" и

добавить при помощи нажатия на стрелку  $\blacksquare$ , двойного клика или метода "drag and drop", предварительно установив курсор в строке с именем нужного школьника.

Если школьников, которых Вы желаете добавить, нет в списке "Все школьники", Вы сможете добавить их в разделе "**Добавить школьника**"

Для этого необходимо ввести **Имя**, **Фамилию** и **Эл. Адрес** школьников (эл. адрес вводить не обязательно) и нажать на кнопку "**Добавить**" (новые школьники добавляются в создаваемую группу автоматически и отображаются в окне "**Школьники в группе**").

После того, как Вы произведѐте необходимые изменения, нажмите на кнопку "**Сохранить**".

После этого Вы вновь попадѐте на страницу "**Группы**". В списке групп Вы сможете найти только что созданную группу.

#### <span id="page-3-0"></span>**1.2. Как редактировать или удалить группу?**

Нажмите на значок "**Группы**" на Стартовой странице, и Вы увидите следующую страницу:

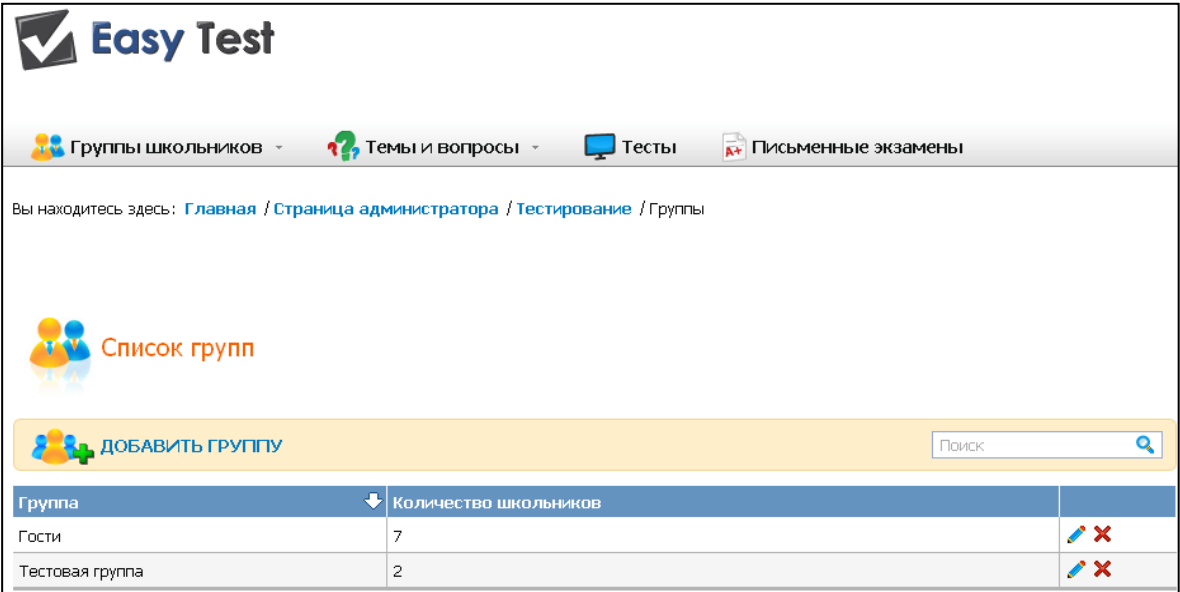

Теперь у Вас есть возможность, редактировать  $\blacktriangleright$  или удалить  $\blacktriangleright$  существующие группы.

Примечание: группу "Гости" удалить невозможно, она всегда будет присутствовать в списке групп.

#### <span id="page-4-0"></span>**1.3. Как открыть группе доступ к тесту?**

Нажмите на значок "**Группы**" на Стартовой странице, выберите из списка группу и нажмите на . Затем нажмите на вкладку "**Тесты**". Появится следующая форма:

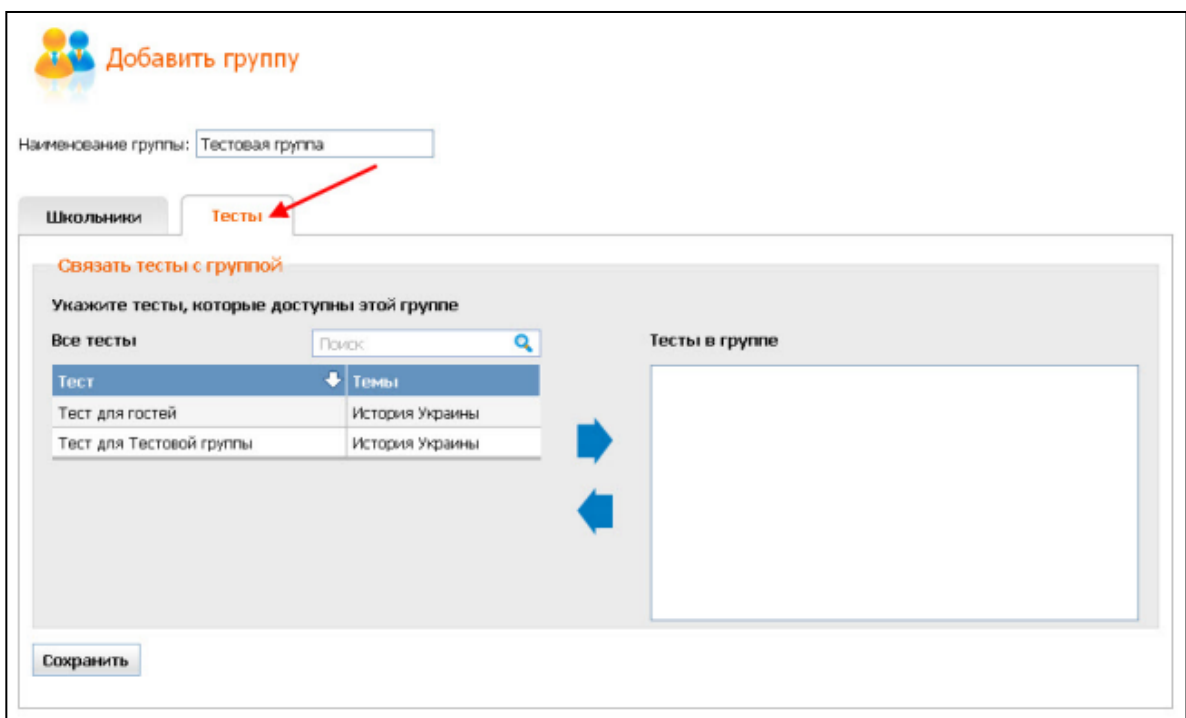

Здесь Вы можете открыть доступ для выбранной группы к одному или нескольким

тестам. Это можно сделать при помощи нажатия на стрелку  $\blacktriangledown$ , двойного клика или метода "drag and drop", предварительно установив курсор в строке с названием нужного теста.

Все тесты, предназначенные для данной группы, можно увидеть в окне "**Тесты в группе**".

После того, как Вы произведёте необходимые изменения, нажмите на "Сохранить".

## <span id="page-5-0"></span>**1.4. Как предоставить участникам группы индивидуальные ссылки для первого входа в систему?**

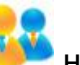

Нажмите на значок "**Группы**" на Стартовой странице, и Вы увидите

следующую страницу:

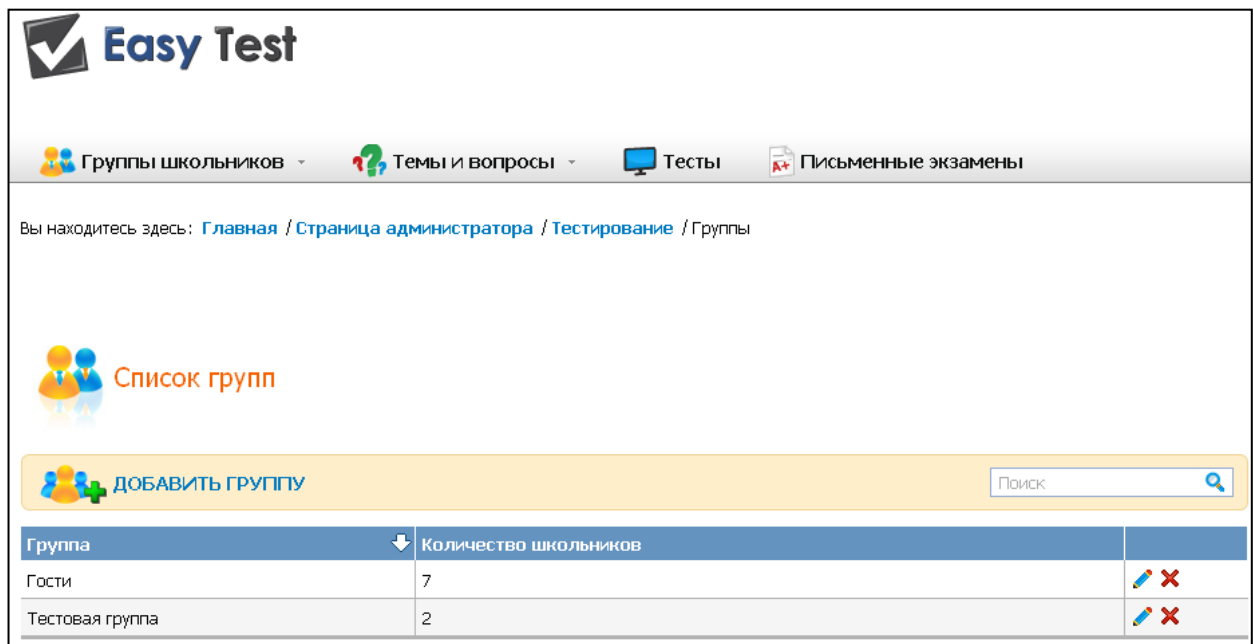

Нажмите на кнопку , расположенную напротив той группы, участникам которой Вы желаете предоставить ссылки для первого входа в систему.

#### Откроется следующая форма:

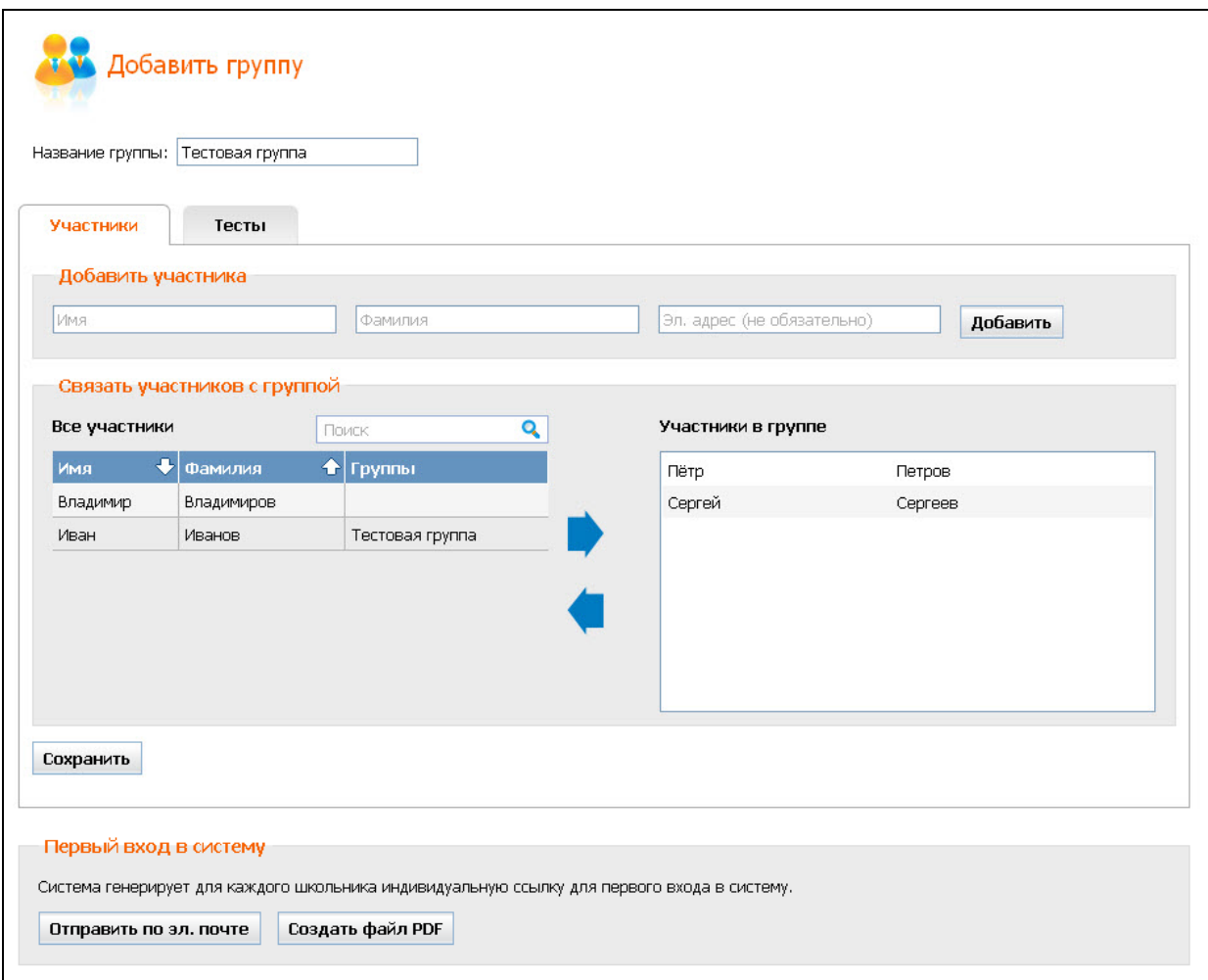

Предоставить участникам группы индивидуальные ссылки для первого входа в систему Вы можете двумя способами:

**1.** Вы можете отправить соответственные ссылки по эл. почте тем из школьников, которые указали свои эл. адреса, воспользовавшись кнопкой "**Отправить по электронной почте**". При этом Вам будет представлен "**Oтчет об отправке**", благодаря которому Вы сможете увидеть, кому из школьников было отправлено письмо, а кому нет:

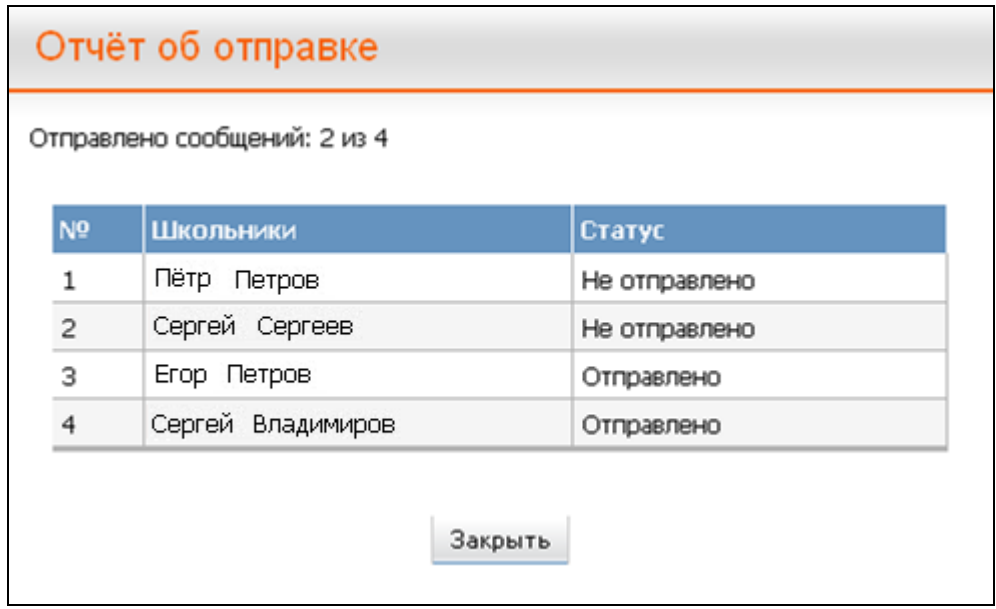

**2.** Школьники, не указавшие свой эл. адрес, смогут получить ссылки для первого входа в систему в распечатанном виде. Для того чтобы создать документ с нужной информацией, Вам нужно нажать на кнопку "**Создать файл PDF**". После этого будет сгенерирован файл в формате PDF, в котором будет содержаться следующая информация по каждому из учеников:

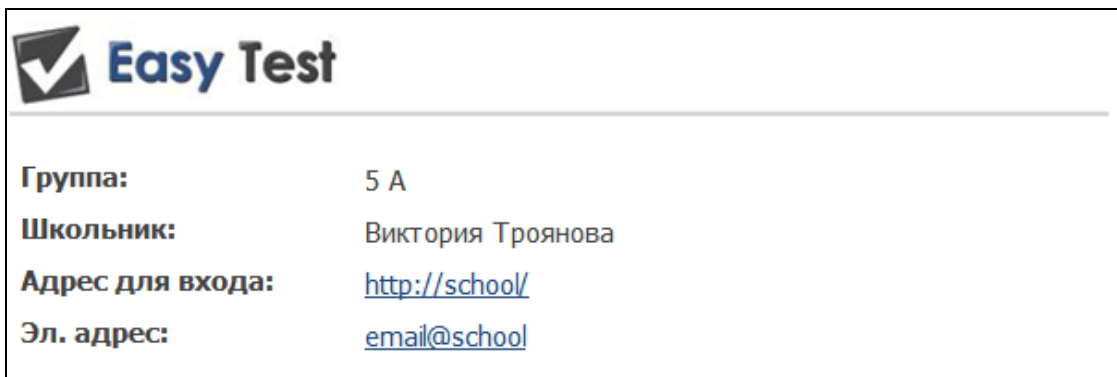

Каждая из описанных выше кнопок ("Отправить по эл. почте" и "Создать файл **PDF**") выполняет также функцию сохранения изменений.